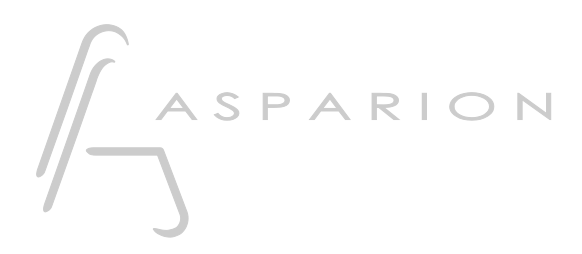

# Pro Tools

# D400

D400T D400F

# Pro Tools

Dieser Leitfaden zeigt Ihnen, wie Sie den D400 in Pro Tools einrichten. Alle Bilder wurden aus Pro Tools 12 entnommen, sind aber auch für die meisten anderen Pro Tools Versionen zutreffend.

Alle erwähnten Dateien finden Sie auf dem USB-Stick, im Installationsordner des Asparion Configurators oder auf unserer Internetseite.

Sollten Probleme bezüglich des Leitfadens auftreten, kontaktieren Sie uns bitte über unsere Internetseite [www.asparion.de/contact](http://www.asparion.de/contact) und wir werden Ihnen unverzüglich weiterhelfen.

#### Schritt 1:

- Wählen Sie das Pro Tools Preset Wie Sie ein Preset wählen, ist im Haupt-Handbuch beschrieben.

Achtung! Da die LED-Ring-Auflösung im HUI Protokoll nur 11 beträgt, kann es so aussehen, als würde der LED-Ring Sprünge machen.

Achtung! Da das HUI Protokoll keine dedizierte Master-Volume, EQ und Pan-Regelung vorsieht, funktionieren die Regler eventuell nicht in der gewünschten Funktion.

#### Schritt 2:

- Öffnen Sie Pro Tools  $\overline{a}$
- Wählen Sie Setup->Peripherals...  $\overline{a}$

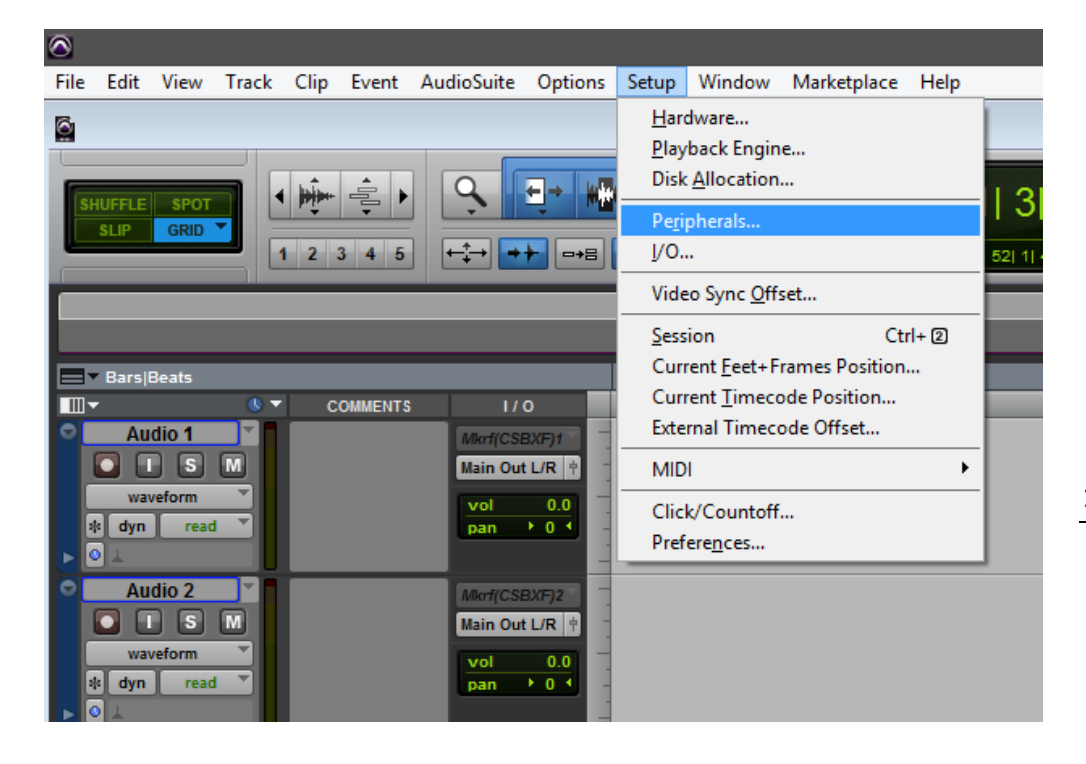

## Schritt 3:

- Gehen Sie auf Midi Controllers  $\mathbb{Z}^2$
- Wählen Sie HUI, D400, D400, 8  $\mathbf{L}$

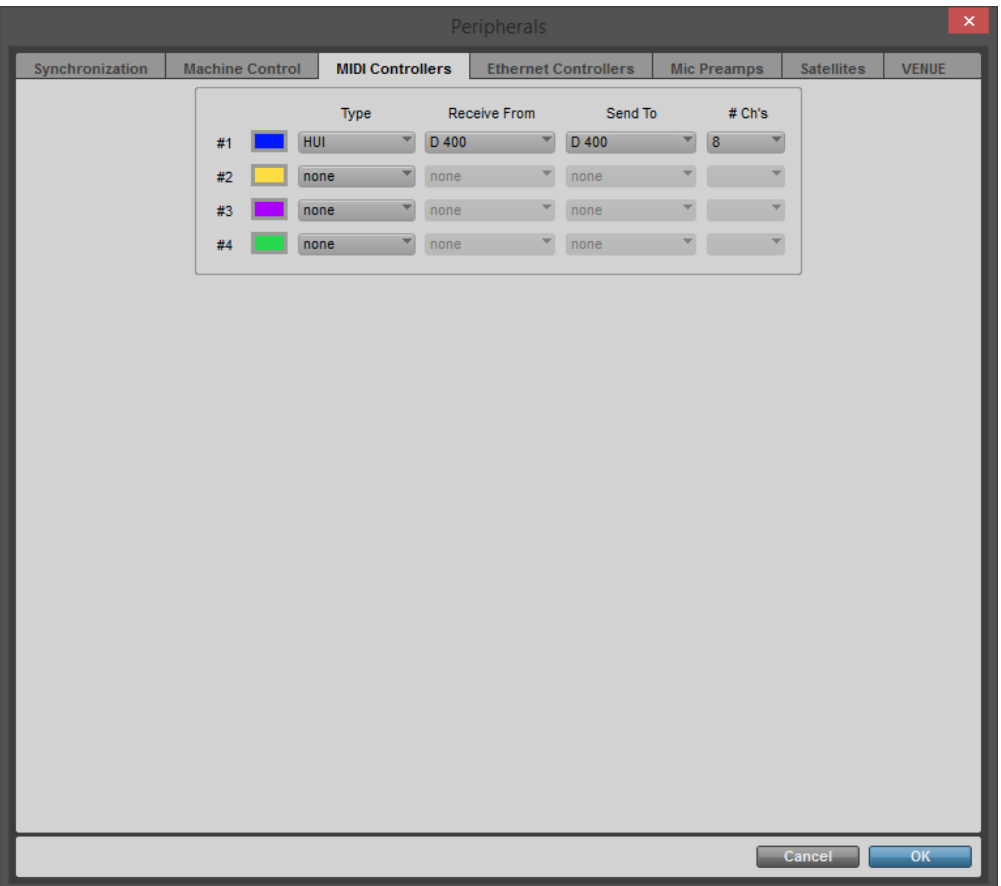

## Schritt 4:

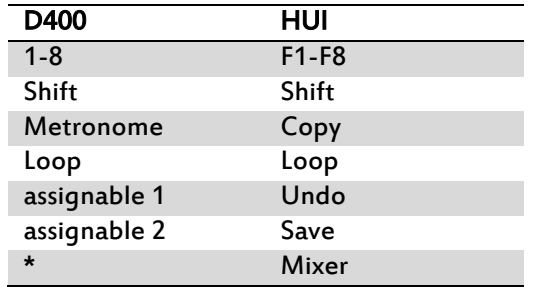

- Im Werks-Preset sind folgende Tasten übereinstimmend:

de

## Schritt 5: (optional)

- Falls Sie mehr als eine Extension anschließen möchten, sollten Sie Schritt 3 wiederholen, dabei allerdings D400 (2) auswählen

Falls nur ein D400 angezeigt wird, sollten Sie die weiteren Extensions zuerst aktivieren. Wie Sie dies durchführen, wird im Haupt-Handbuch beschrieben.

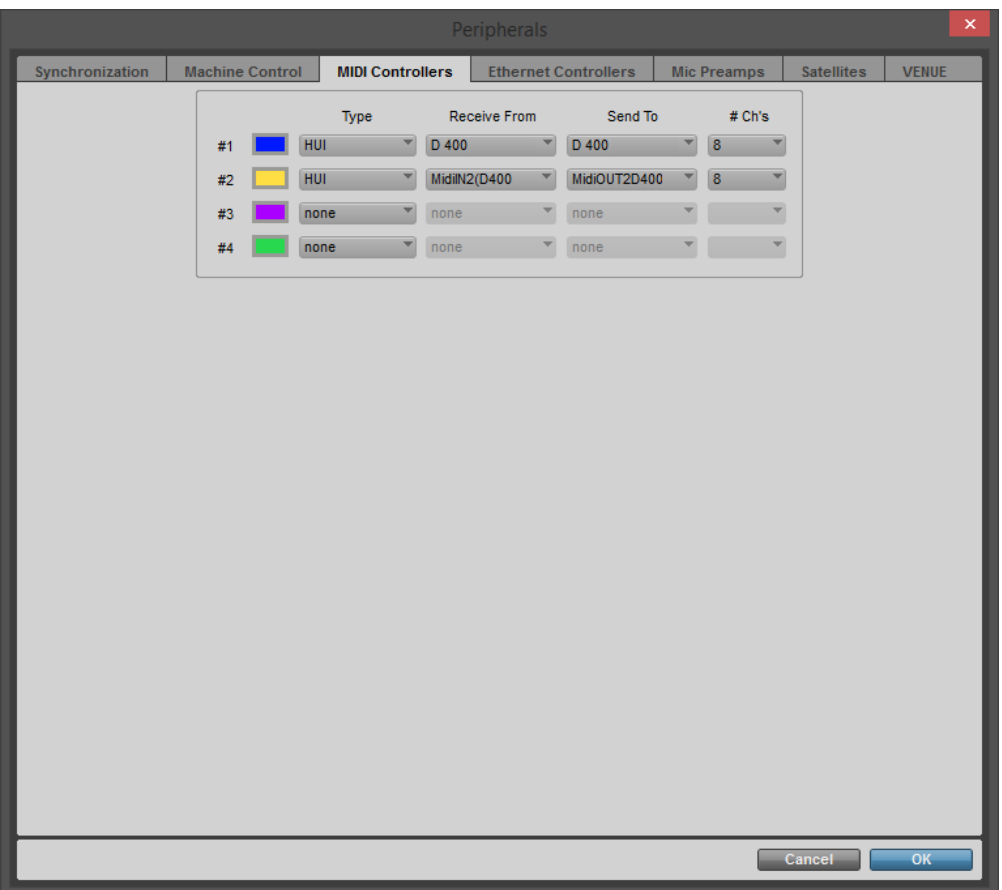

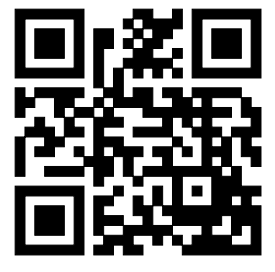

Für weitere Informationen besuchen Sie www.asparion.de